# CTC Connect+

Voor CTC GSi12, CTC EcoHeat 400, CTC EcoZenith i250/i350, CTC EcoVent i350F, CTC EcoLogic Pro en CTC EcoZenith i550 Pro met software versies vanaf 01/01/2017 en CTC Internet van XXXX-1705 xxxx.

Met CTC Connect+ kunt u eenvoudig de instellingen van uw warmtepomp en verwarmingssysteem via uw smartphone bewaken en veranderen. Met CTC Connect+ om kunt u energie en milieu sparen door op afstand de gewenste binnentemperatuur en warmwaterinstellingen te wijzigen of de vakantie-modus te activeren. De app toont gemakkelijk af te lezen grafieken, zodat u temperatuur en warmtepompprestaties kunt controleren. CTC Connect+ ontvangt ook Pushberichten met waarschuwingen van uw warmtepomp. Om aan de gang te gaan: download de app, maak een account aan en voeg uw systeem toe.

#### DENK ER AAN!

Voordat u CTC Connect+ gaat gebruiken, moet het product geïnstalleerd en ingesteld zijn volgens de instructies in de installatiehandleiding van uw CTC-product.

## Maak een account aan

Om uw product te verbinden met de CTC-server, moet u eerst de CTC Connect+ app downloaden uit de App Store of Google Play.

Maak eerst een gebruikersaccount aan in de app, zodat u kunt inloggen.

- Voer uw e-mailadres in en creëer een wachtwoord.
- Accepteer "Gebruiksvoorwaarden"
- Accepteer "Privacybeleid"
- De link activeren. Activeer uw account via de activatielink die naar het e-mailadres gestuurd zal worden dat u heeft opgegeven bij het aanmaken van uw account.

#### Inloggen Account aanmaken

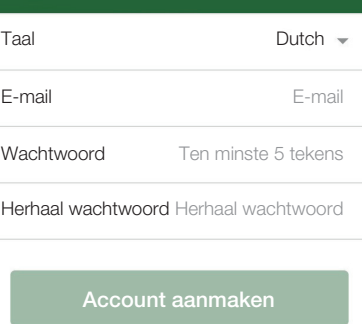

#### Voorwaarden

Bedankt om u te registreren!

Er is een activeringslink gestuurd naar uw ingegeven e-mailadres

Volg de instructies in de e-mail en ga vervolgens naar de inlog pagina

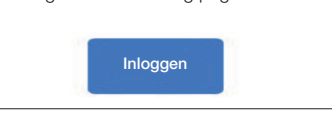

# Pairen

Pairen betekent dat uw systeem wordt gekoppeld aan uw account.

Als het systeem al gekoppelde accounts heeft, worden deze gebruikers ontkoppeld en worden alle geregistreerde gegevens verwijderd.

Voeg uw systeem toe onder "Mijn systemen".

- 1. Selecteer "Pair".
- 2. Naam. Geef uw systeem een logische naam, bijvoorbeeld het adres van de woning. Bijv. Dorpsstraat, Utrecht
- 3. Serienummer. Voer het serienummer van de internetmodule in. Het getal begint met 8301 en moet ten minste xxxx-1705-xxxx zijn.
- 4. Voer de postcode van de locatie van het systeem in.
- 5. Selecteer het land waarin het systeem zich bevindt.
- 6. Pairen. Druk op de knop "Pair" om verder te gaan.

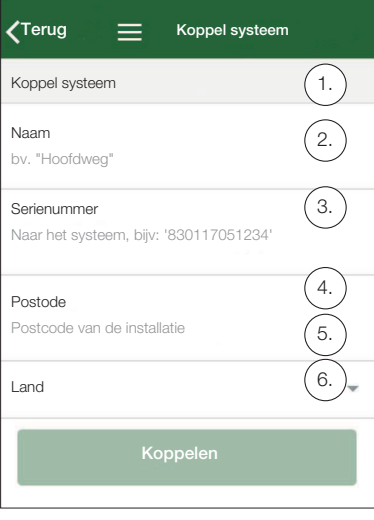

#### Bevestig pairen

!

- 7. Bericht: "Het systeem heeft al gekoppelde accounts..." Als het systeem al gekoppelde accounts heeft, moet u bevestigen dat deze ontkoppeld moeten worden en de bijhorende vastgelegde gegevens verwijderd moeten worden. Bevestig/annuleer.
- 8. Bevestig en geeft goedkeuring aan het vastleggen van gegevens, internetverkeer van het systeem.
- 9. De koppeling moet worden bevestigd door op OK te drukken onder Bevestig Internetmodule op het display van het CTC-product. Tijdens deze stap zal de internetmodule een update uitvoeren als er een beschikbaar is.

De gebruiker die het pairen uitvoert, wordt automatisch aangewezen als Admin.

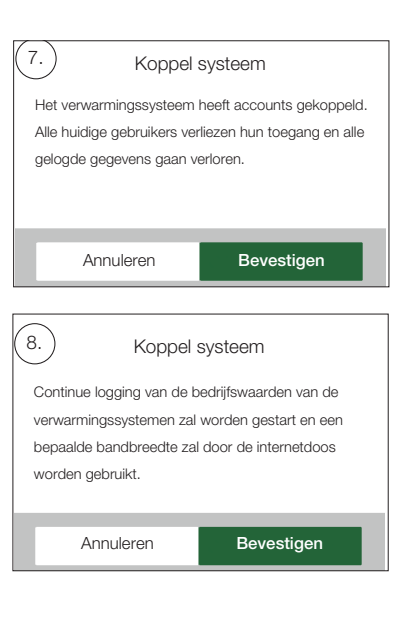

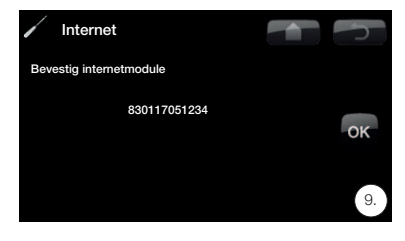

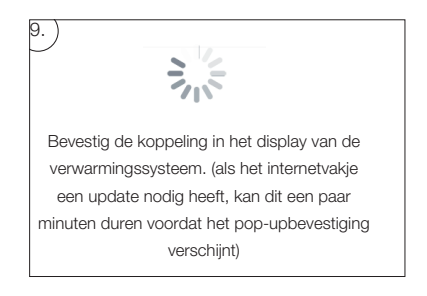

# Mijn systemen beheren

Het volgende kan gewijzigd worden in "Mijn systemen beheren": (Admin)

- Naam
- Postcode
- Land
- Gebruikersaccounts kunnen toegevoegd en verwijderd worden en machtigingen kunnen gewijzigd worden (admin)
- Mijn eigen toestemming verwijderen.

Let op! Wanneer de vorige Admin-gebruiker uit het systeem wordt verwijderd, zullen de geregistreerde gegevens worden gewist en moet er opnieuw gepaird worden.

# Gebruiker toevoegen

Meerdere gebruikers kunnen aan hetzelfde systeem gekoppeld worden. Als Admin kunt u gebruikers aan uw systeem toevoegen, zodat ze het systeem kunnen controleren. Alleen bestaande accounts kunnen worden toegevoegd. Deze worden ingedeeld volgens de volgende machtigingen:

- Admin.
	- kan waarden lezen, waarden veranderen alarmen in het systeem resetten.
	- kan gebruikers toevoegen/verwijderen, gebruikersrechten wijzigen.
- Lezen/schrijven.
	- kan waarden lezen, waarden veranderen alarmen in het systeem resetten.
- Lezen.
	- kan waarden in het systeem lezen.

# Gegevens vastleggen

- Wanneer het pairen klaar is, wordt het vastleggen van gegevens gestart.
- Wanneer het pairen klaar is, zijn de eerder vastgelegde gegevens gewist.
- Wanneer het pairen klaar is, zijn eerder gekoppelde gebruikers verwijderd en vervangen door de gebruiker die het pairen uitvoert.

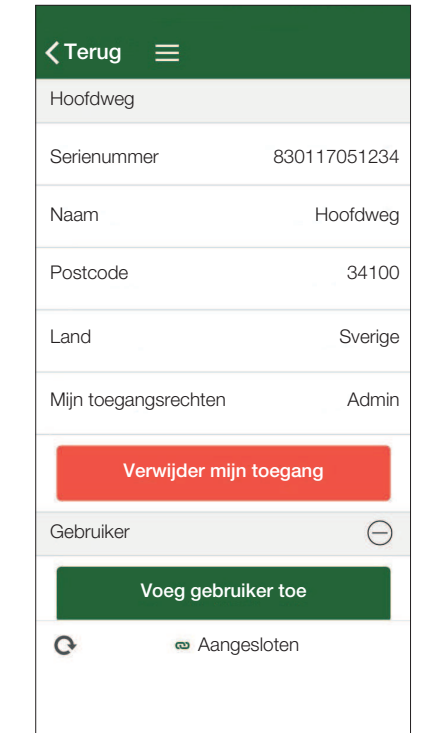

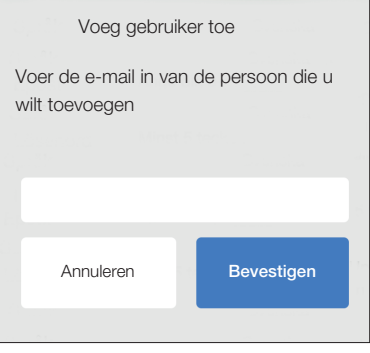

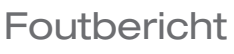

### Niet verbonden

Het systeem is niet verbonden met het internet. Controleer de kabelverbindingen en zorg dat apparaten (modem, router, enz.) aan staan.

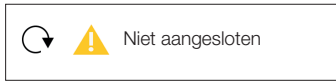